#### **Royal Education Society's**

[Govt. of Maharashtra approved, affiliated to S.R.T. Marathwada University, Nanded and included under Section 2(f) and 12(B) of U.G.C. Act 1956]

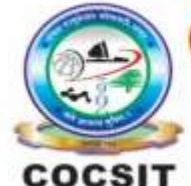

**COLLEGE OF COMPUTER SCIENCE AND INFORMATION TECHNOLOGY (COCSIT), LATUR** संगणकशास्त्र व माहितीतंत्रज्ञान महाविद्यालय(कॉक्सिट), लातूर.

Ambajogai Road, LATUR-413531 (Maharashtra)

Ph.: 02382-229191, Fax: 02382-228646, Website: www.cocsit.org.in, E-mail: cocsit365@rediffmail.com

# **MAD/LAB/05 - Create application to read mobile no from user and call the mobile no using intent.**

**Step-1** open android studio.

If android studio start from welcome screen of android studio then

Click on **New Project.**

If you open previous created project then first close current open project.

Goto File -> select close project options

You can see the **wel-come screen** of android studio repeat step 1

Click on **New Project.**

Select **empty Activity** form right side panel and click on next button.

### **Step-2** Write the Application name as **MADLAB05**

Select Language for Development is **Java**

Select Minimum SDK, scroll upside and choose android version **4.1 JellyBean.**

Click on **Finish** Button

# **Step-3** Your Application show two types of file in that select **activity\_main.xml**

Right click on design page area and select **GOTO XML.**

**Change the page layout as relative layout.**

```
<?xml version="1.0" encoding="utf-8"?>
<LinearLayout
   xmlns:android="http://schemas.android.com/apk/res/android"
   xmlns:app="http://schemas.android.com/apk/res-auto"
   xmlns:tools="http://schemas.android.com/tools"
   android:layout_width="match_parent"
  android: layout height="match parent"
   android:orientation="vertical"
   android:background="#F1F1C7"
   tools:context=".CallActivity">
```
<EditText

```
 android:inputType="number"
   android:gravity="center"
   android:textColor="@color/black"
   android:textColorHint="#F4A467"
   android:textStyle="bold"
   android:textSize="35sp"
   android:hint="Enter Mobile No"
   android:id="@+id/edtmobno"
   android:layout_width="match_parent"
   android:layout_height="wrap_content"/>
 <Button
   android:layout_margin="20dp"
   android:layout_gravity="center"
   android:textSize="35sp"
   android:text="Call"
   android:id="@+id/btncall"
   android:layout_width="wrap_content"
   android:layout_height="wrap_content"/>
```
</LinearLayout>

## **Step-4 GOTO MainActivity.java**

- **1.** Create object of respective controls(EditText And Button). EditText e1,e2; Button b1;
- **2.** Find the design layout id of Edittext and buttons inside Oncreate Methods. **e1**=findViewById(R.id.*edtname*); **e2**=findViewById(R.id.*edtpass*); **b1**=findViewById(R.id.*btnshow*);
- **3.** Set onclick Listeners to button object. And write code for switch activity.

```
b1.setOnClickListener(new View.OnClickListener() {
   @Override
   public void onClick(View view) {
     if(ActivityCompat.checkSelfPermission(CallActivity.this, 
Manifest.permission.CALL_PHONE)!= PackageManager.PERMISSION_GRANTED)
     {
        ActivityCompat.requestPermissions(CallActivity.this,new 
String[]{Manifest.permission.CALL_PHONE},101);
        return;
      }
     String no=e1.getText().toString();
     Intent callIntent=new Intent(Intent.ACTION_CALL, Uri.parse("tel:"+no));
     startActivity(callIntent);
   }
});
```

```
Step-4 GOTO AndroidManifest.xml
```
Add this permission **<uses-permission android:name="android.permission.CALL\_PHONE" />**

**FINISH**

BY G.P SHINDE